## ADAM 5 pomiar krok po kroku

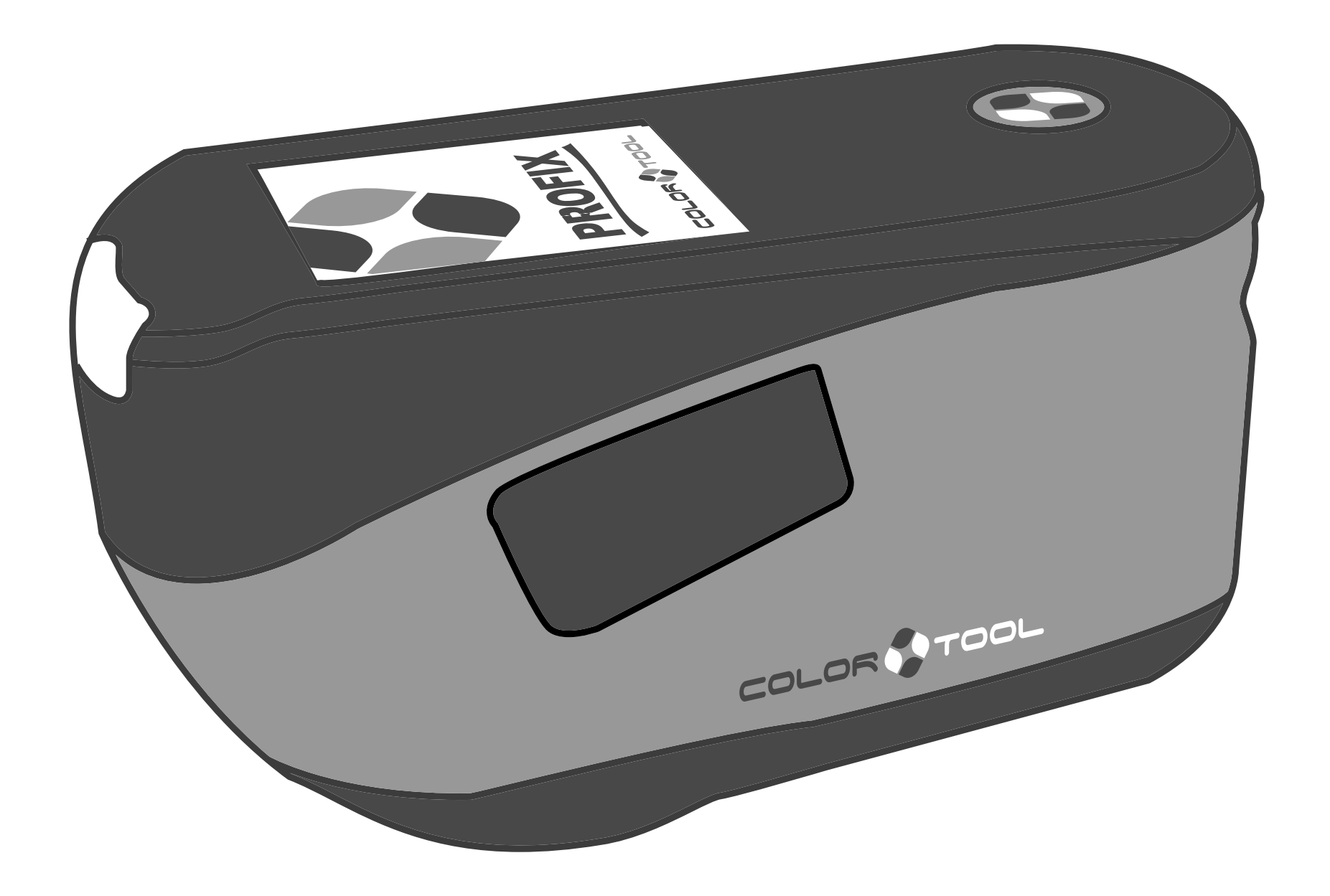

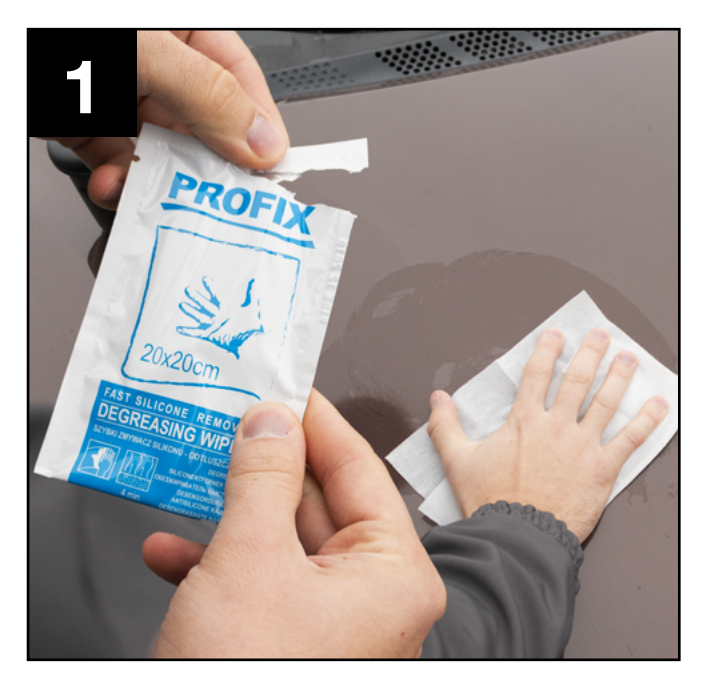

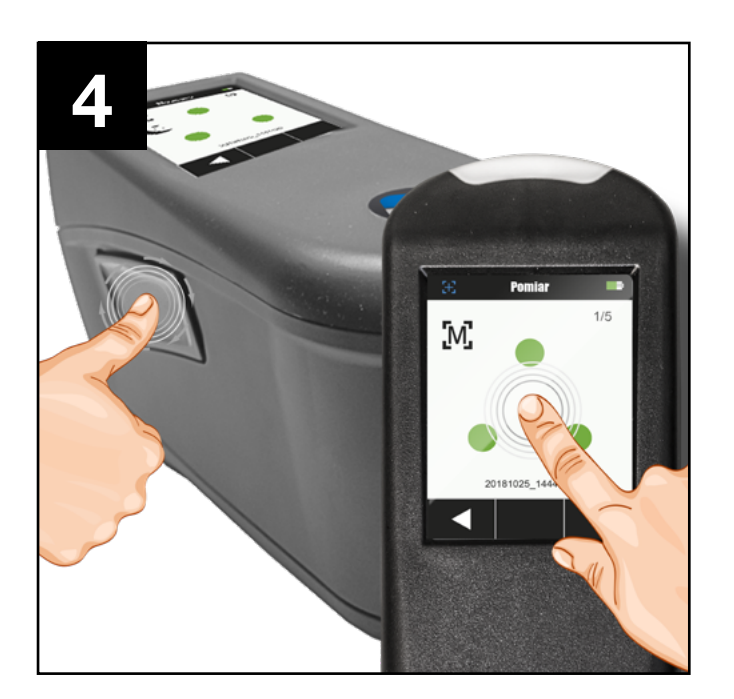

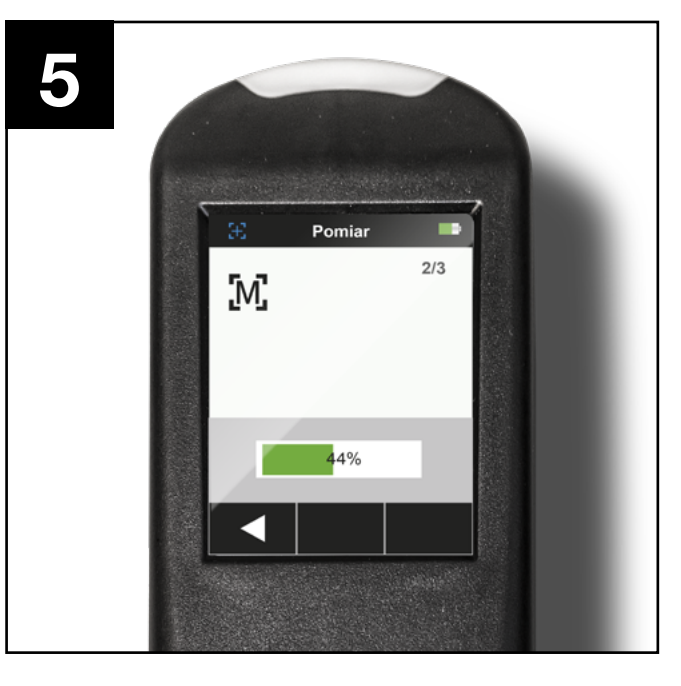

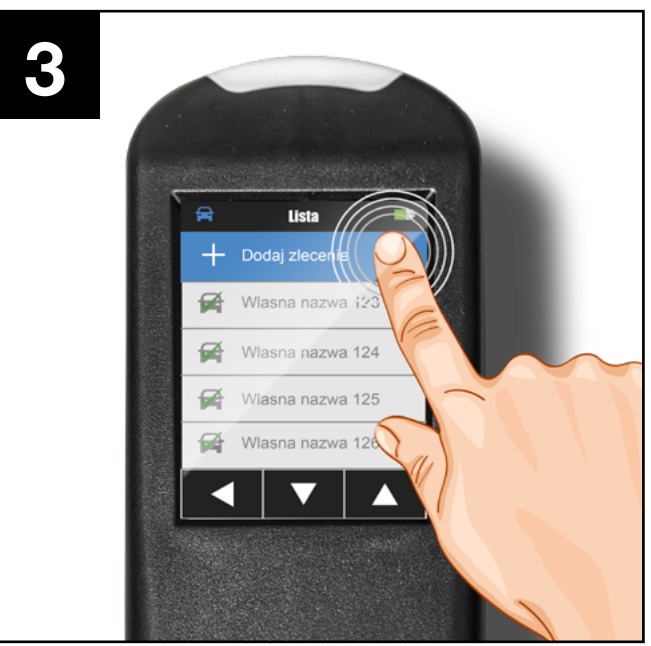

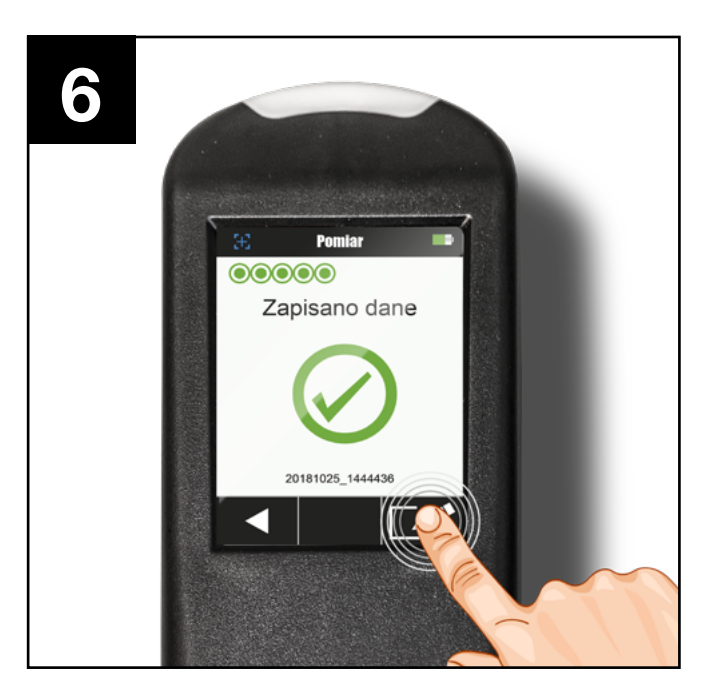

Przygotuj powierzchnie przed pomiarem. Użyj zmywacza CP 015 lub saszetki z nasączoną w zmywaczu szmatką, aby przemyć powierzchnie. Jeśli lakier jest zniszczony lub lekko zarysowany, możesz wypolerować miejsce pomiaru pastą EASY w saszetce.

> W trakcie pomiaru upewnij się, że urządzenie pozostaje nieruchomo. Nie przerywaj procesu w trakcie pomiaru. Dokonaj kolejnych pomiarów w różnych miejscach, aby wynik pomiaru był jak najbardziej wiarygodny.

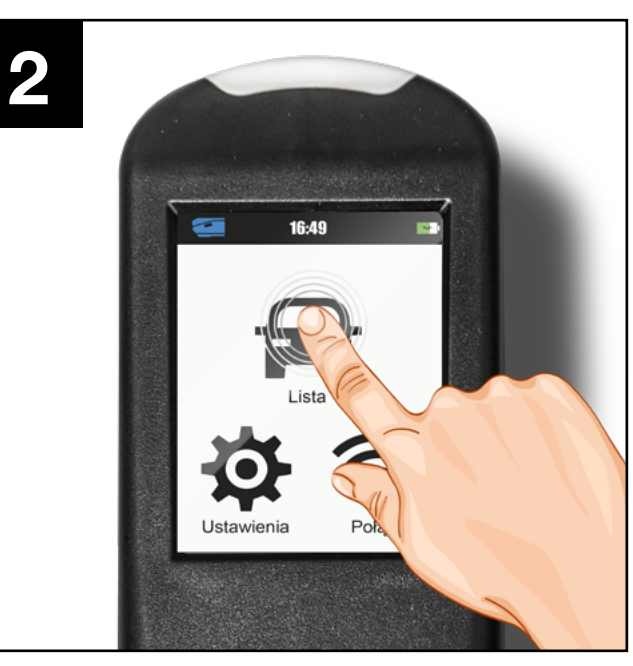

Włącz urządzenie trzymając wciśnięty boczny przycisk. Po uruchomieniu urządzenia wybierz Lista.

Dwa przyciski pomiarowe, jedno na panelu dotykowym, drugie z boku urządzenia. Zrób pomiar pozycjonując urządzenie na płaskiej powierzchni. Wskaźniki kontaktu pomogą Ci wykonać pomiar poprawnie.

Po zakończeniu pojedynczego zlecenia możesz przypisać indywidualną nazwę. Następnie możesz wykonać kolejne pomiary. ADAM 5 może zapamiętać do 30 zleceń w swojej pamięci.

Dotknij Dodaj zlecenie. Na ekranie pojawią się trzy punkty kontaktu. Przyłóż urządzenie w miejscu pomiaru. Gotowość do pomiaru wskazują 3 punty kontaktu w kolorze zielonym.

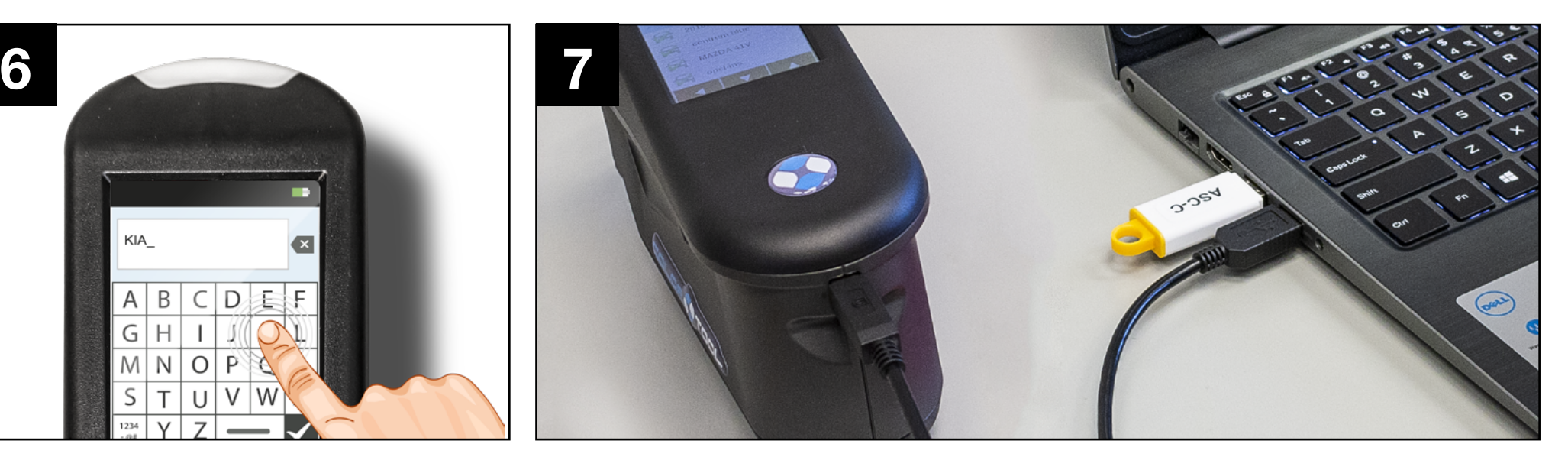

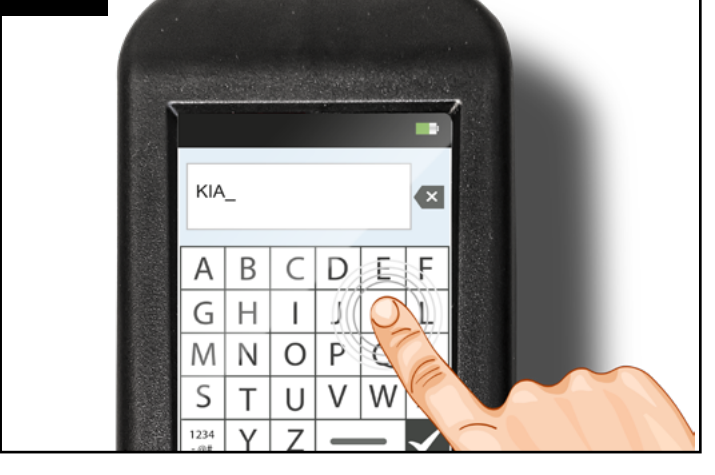

Możliwość nadania indywidualnej nazwy (np. model, numer koloru itd) pozwala w łatwy sposób zlokalizować Zlecenie w trakcie pracy w programie recepturowym. UWAGA: Lista zleceń ułożona jest alfabetycznie.

Podłącz spektrofotometr do komputera za pomocą dołączonego w zestawie kabla USB lub za pomocą WiFi (więcej informacji w Instrukcji obsługi).

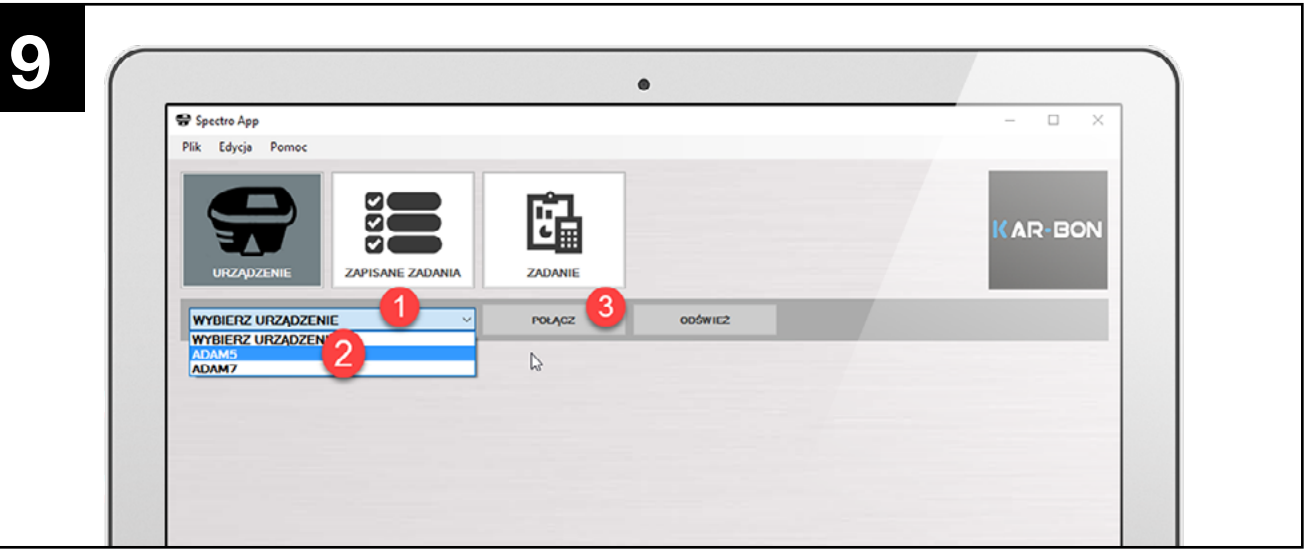

Po uruchomieniu okna SPECTRO APP wybierz z rozwijanej listy  $\bullet$  rodzaj urządzenia  $\bullet$ . Potem kliknij POŁĄCZ <sup>6</sup>.

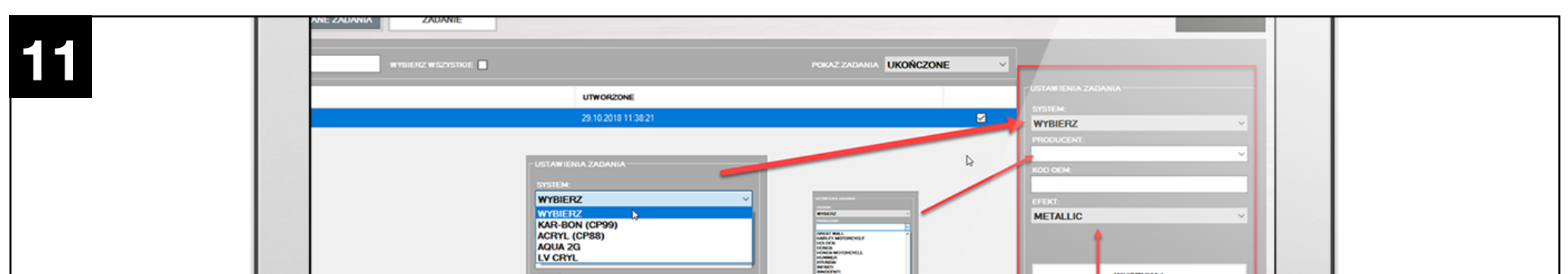

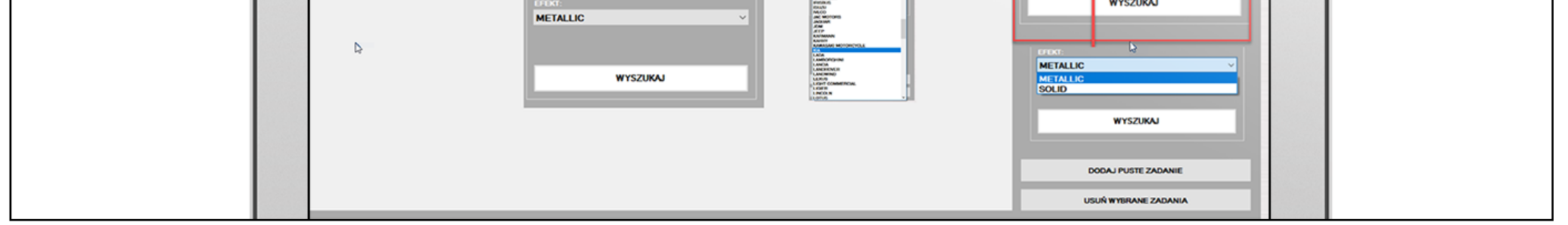

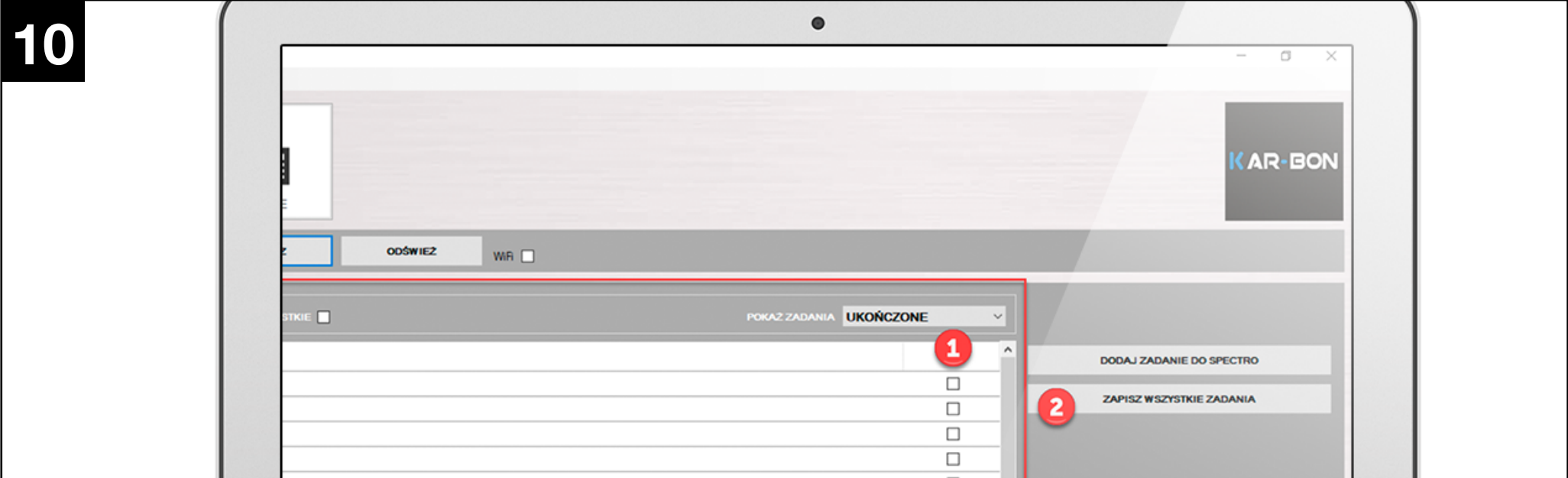

Odnajdź na liście interesujące cię zlecenia <sup>o</sup> (możesz zaznaczyć więcej niż jedno zlecenie jednorazowo) - zaznacz je a następnie kliknij ZAPISZ WSZYSTKIE ZADANIA <sup>.</sup> W tym miejscu możesz również usunąć to zlecenie z pamięci spektrofotometru.

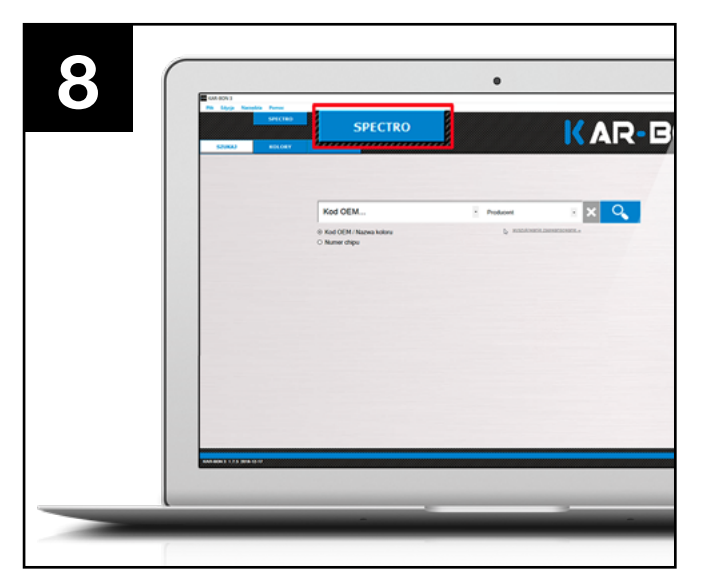

Do wyszukania najlepiej pasujących receptur z bazy wybrać należy z rozwijanej listy SYSTEM doboru koloru i podać informację czy zmierzony kolor jest solidowy czy metaliczny (EFEKT). Czas wyszukiwania kandydata skraca się jeśli podpowiemy markę samochodu (PRODUCENT) lub KOD OEM z tabliczki znamionowej - nie jest to konieczne.

Uruchom program recepturowy Kar-Bon, po czym kliknij w ikonę SPECTRO APP.

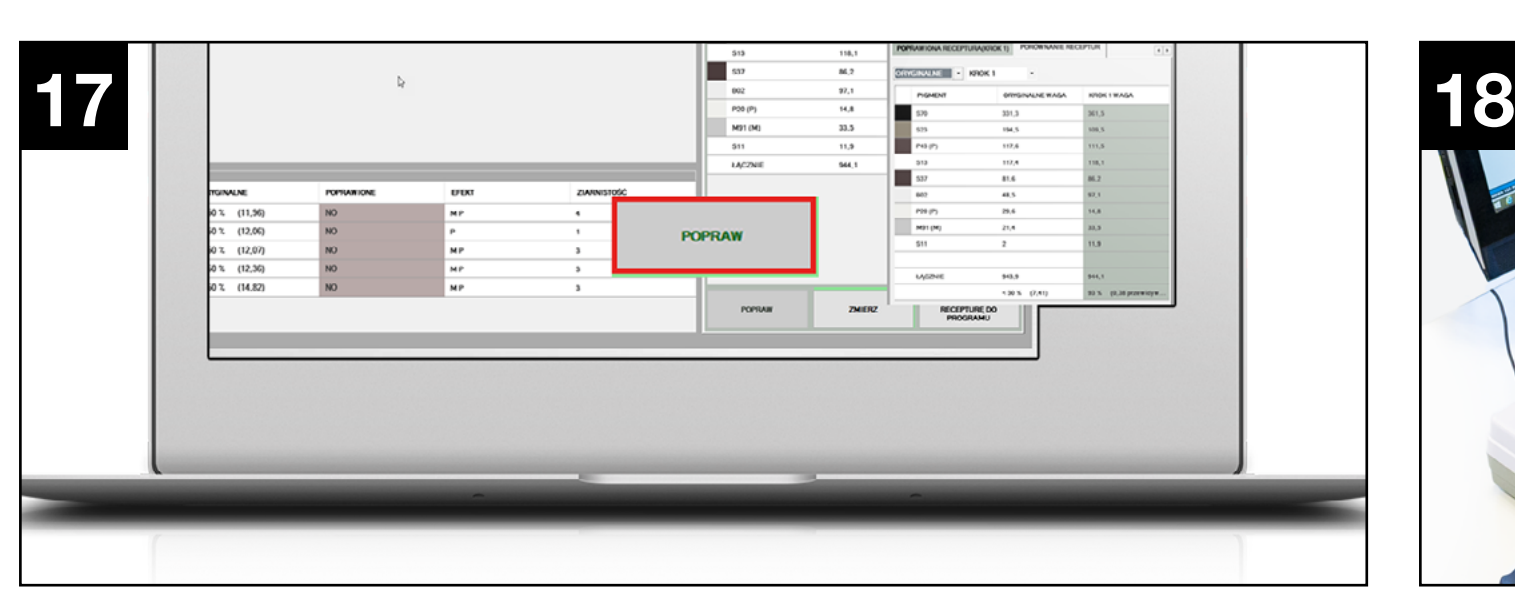

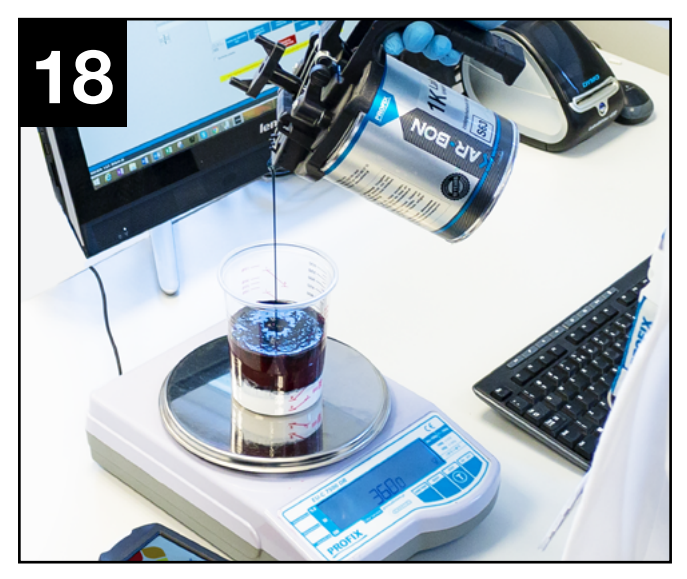

Przygotuj mieszankę do natrysku próbnego.

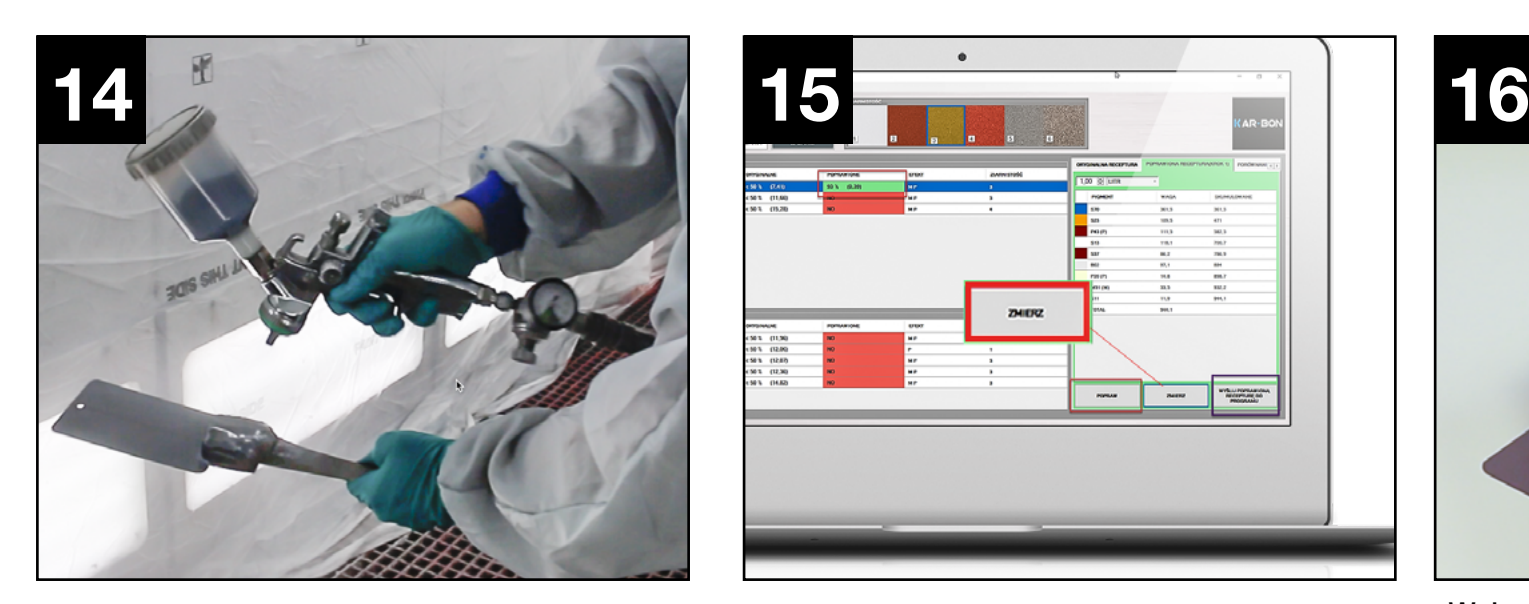

Wykonaj natrysk próbny koloru po pierwszej korekcie.

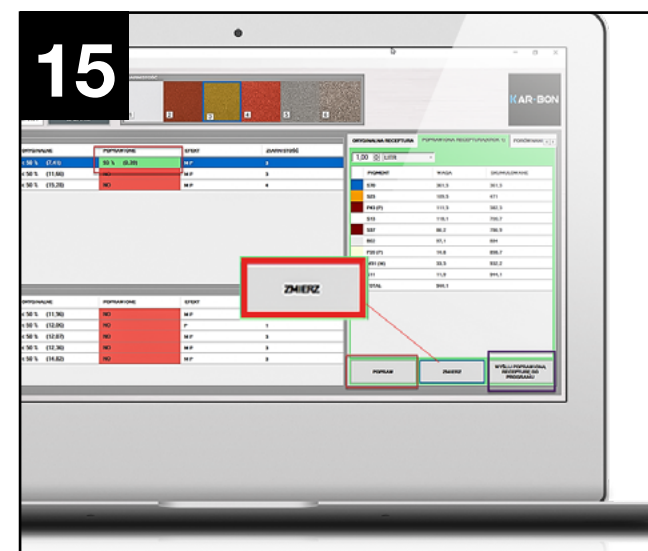

Wybierz przycisk ZMIERZ na ekranie z wynikami pierwszej korekty, aby przejść bezpośrednio do pomiaru spektrofotometrem.

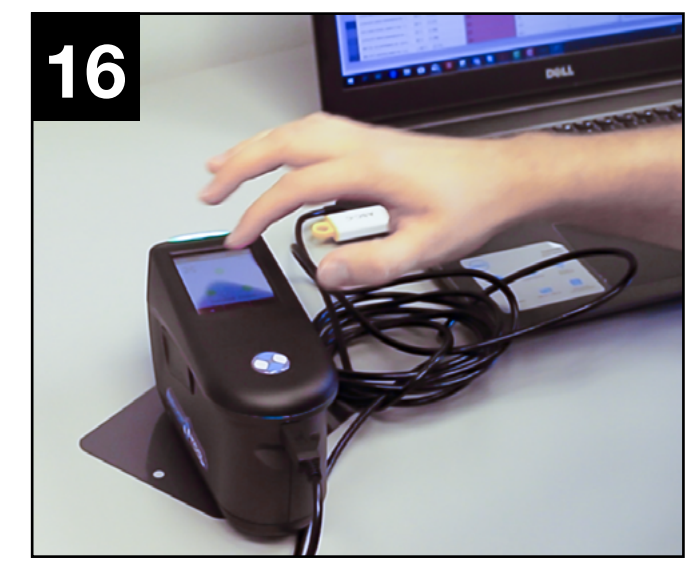

Wykonaj pomiar jak w punkcie 4 i 5.

Po wczytaniu wyniku wybierz POPRAW, aby dokonać drugiego kroku w korekcie receptury. Przeliczoną recepturę możesz wysłać do programu recepturowego w celu przygotowania mieszanki gotowej do natrysku.

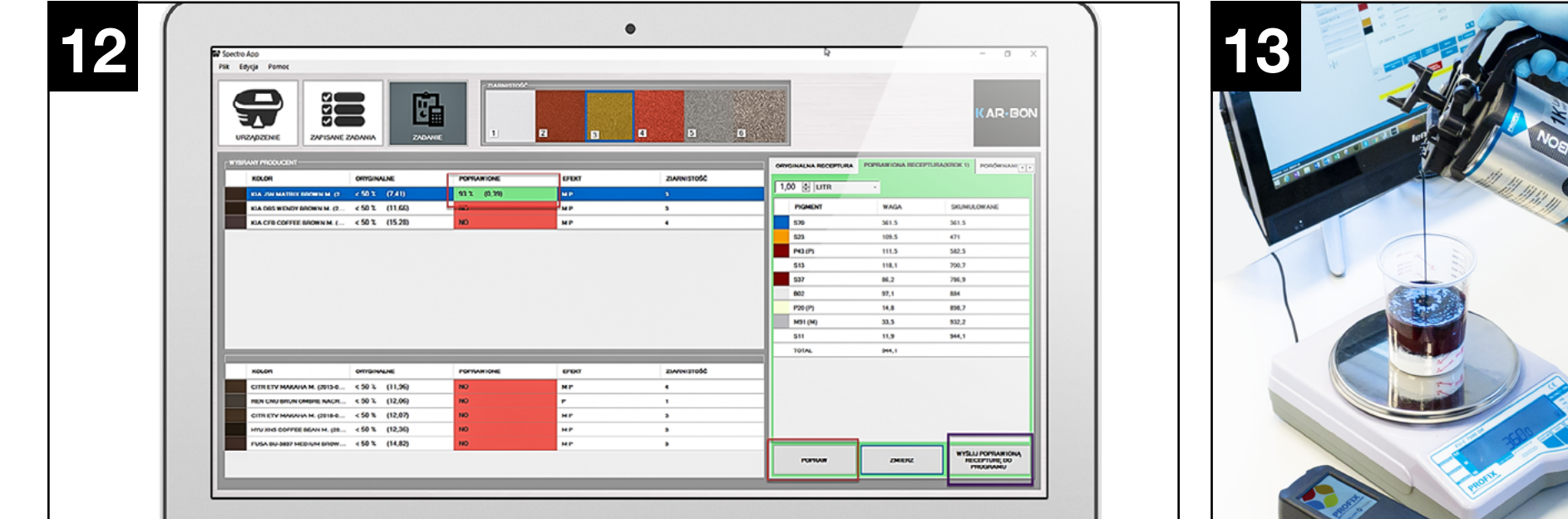

Przygotuj mieszankę gotową do natrysku zgodzie z przeliczoną recepturą. Jeśli efekt końcowy jest zadowalający zadanie zakończone. Proces można powtórzyć dowolną ilość razy.

Wybierz z listy kolor który chcesz aby został skorygowany i kliknij POPRAW. Informacja o stopniu dopasowania receptury do poszukiwanego koloru wyrażona w procentach - ułatwi ci wybór. Po korekcie receptury kliknij - WYŚLIJ POPRAWIONĄ RECEPTURĘ DO PROGRAMU.